# **NetSpective IPv6 Guide**

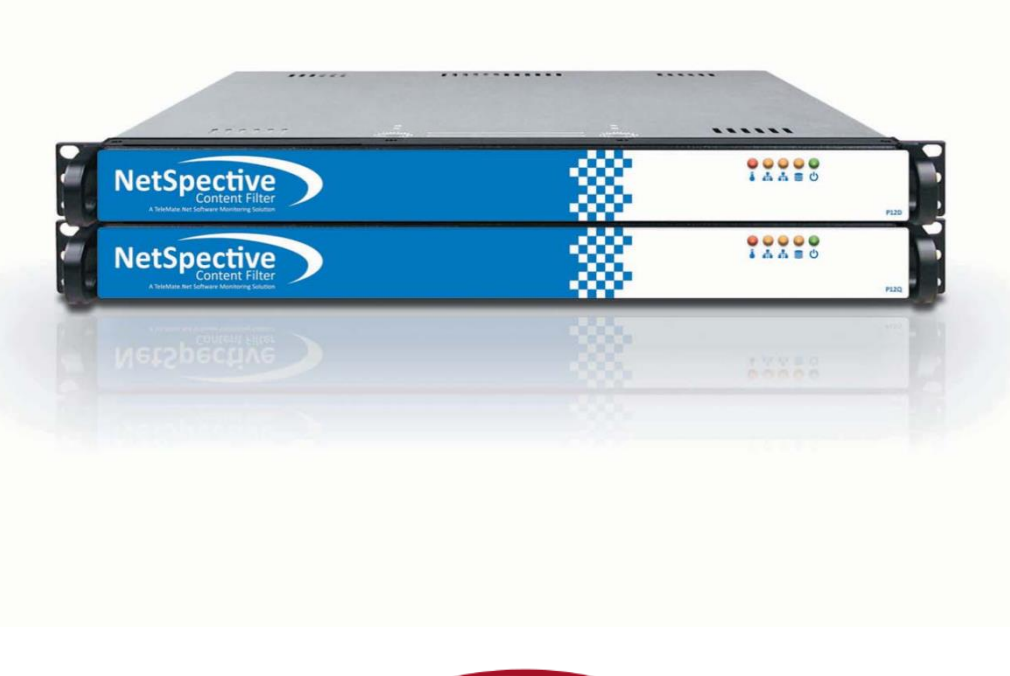

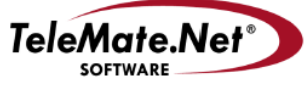

# **Table of Contents**

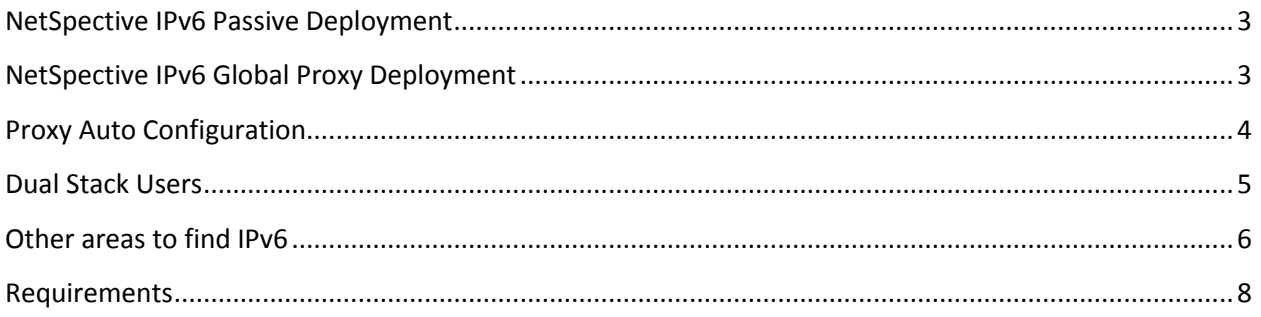

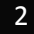

# <span id="page-2-0"></span>**NetSpective IPv6 Passive Deployment**

NetSpective Passive can be deployed in two ways:

We can deploy in an environment where the IPv4 stack is turned on.

We can deploy in an environment where the IPv4 and IPv6 stacks are turned on. This is referred to as a **Dual Stack** environment. This enables IPv6 passive filtering.

When working in a dual stack environment, we are making the assumption that every workstation can receive IPv4 traffic. While NetSpective will monitor all IPv4 and IPv6 traffic on the network, we will only send block pages and portal pages across IPv4. Traffic can still be intercepted and logged regardless of which stack the traffic appears on. However if you wish to receive a block page, the IPv4 stack will still need to be enabled.

#### <span id="page-2-1"></span>**NetSpective IPv6 Global Proxy Deployment**

NetSpective Global Proxy should also be deployed in a dual stack environment only. The difference is, the proxy appliance will be configured with both an IPv4 and an IPv6 address.

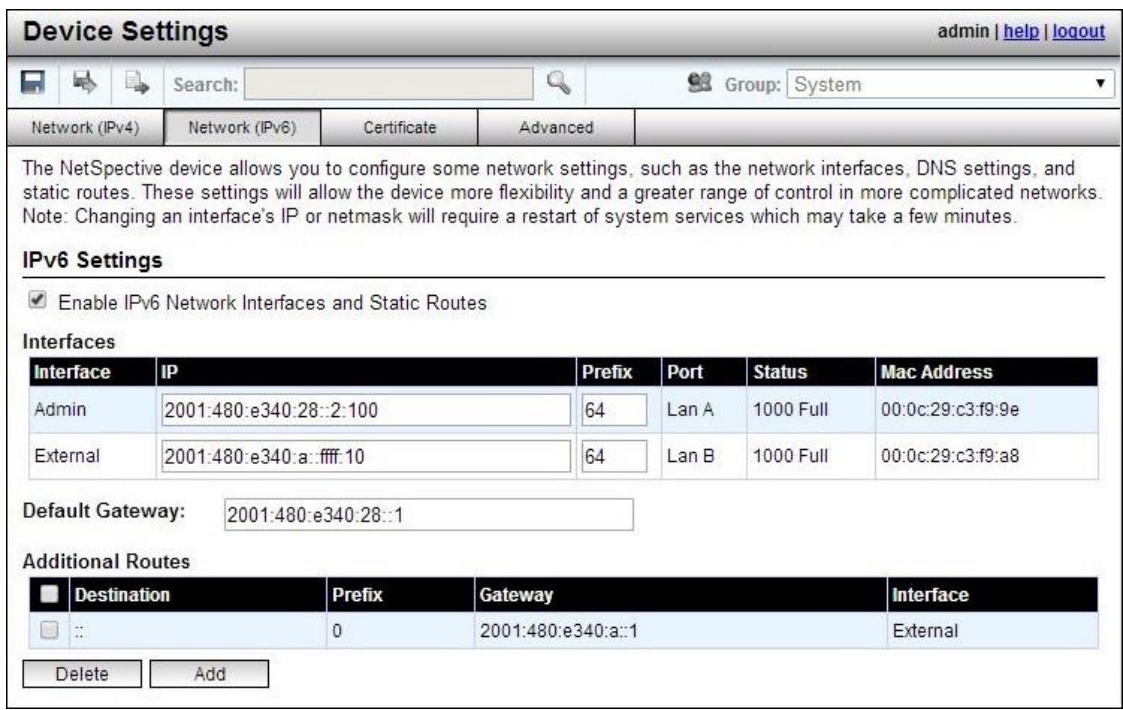

As the picture above shows, there are now two Network tabs. One for IPv4 and one for IPv6. The appliance can still be configured as a single port proxy, or a dual port proxy. Each interface will require an IPv4 and IPv6 IP address. The appliance still relies on the environment being dual stack for receiving block pages across IPv4. The minimum requirement for enabling proxy is to have an Admin IP address and an associated Default Gateway. If you are using a dual port proxy, then you will want to specify an additional route for the External interface.

# <span id="page-3-0"></span>**Proxy Auto Configuration**

It should be noted that there is limited IPv6 support for Proxy Auto Configuration. You will find settings for this under Filter Settings > Proxy. When adding rules the WPAD file, it will not accept IPv6 special rules.

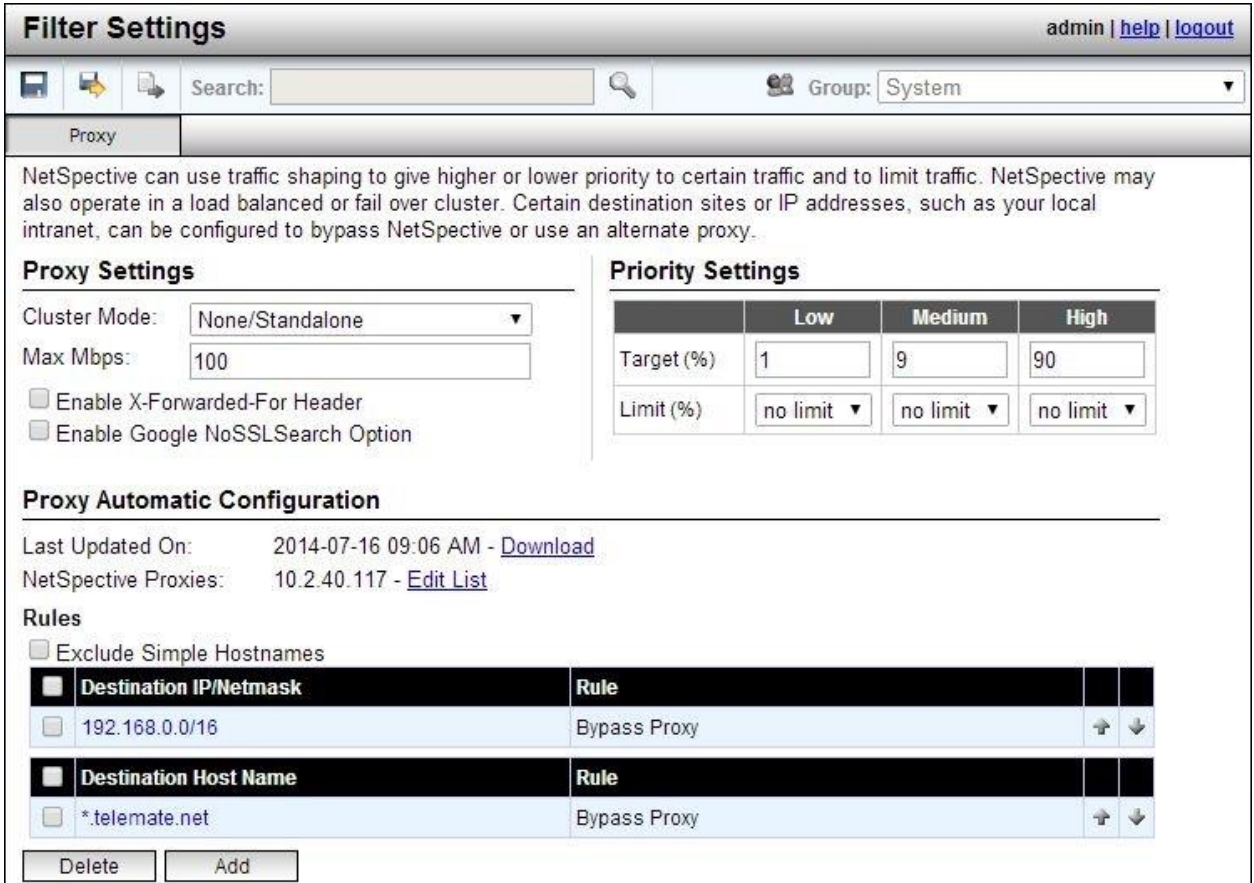

The Rules section will give an error message when attempting to add an IPv6 rule.

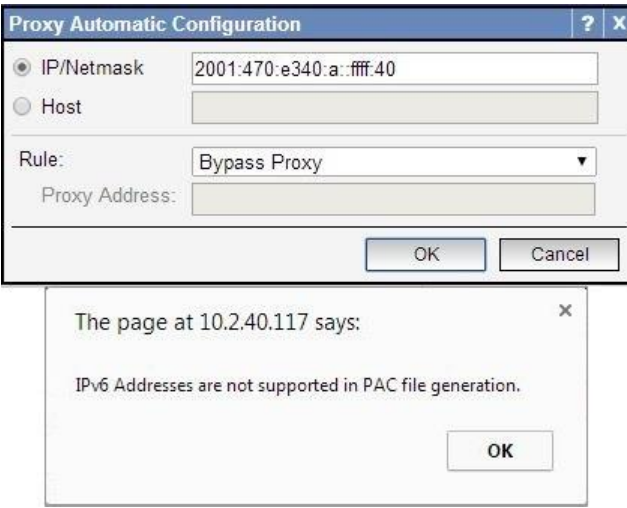

#### <span id="page-4-0"></span>**Dual Stack Users**

The Users section has been redesigned with dual stack in mind. Users now have all of their IP addresses grouped together, both IPv4 and IPv6. Each user with multiple addresses has a drop down toggle, so you can view each address.

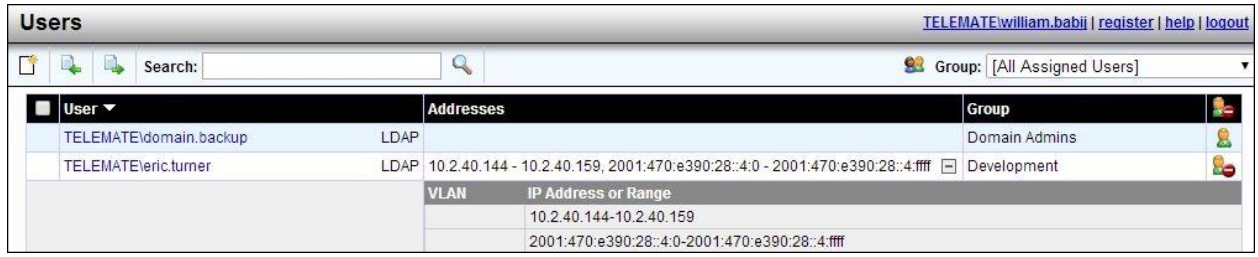

When creating a static IP user or an IP range user, the IP address field will accept either an IPv4 or an IPv6 address. Addresses associated with the user you are creating are now listed in the pane below.

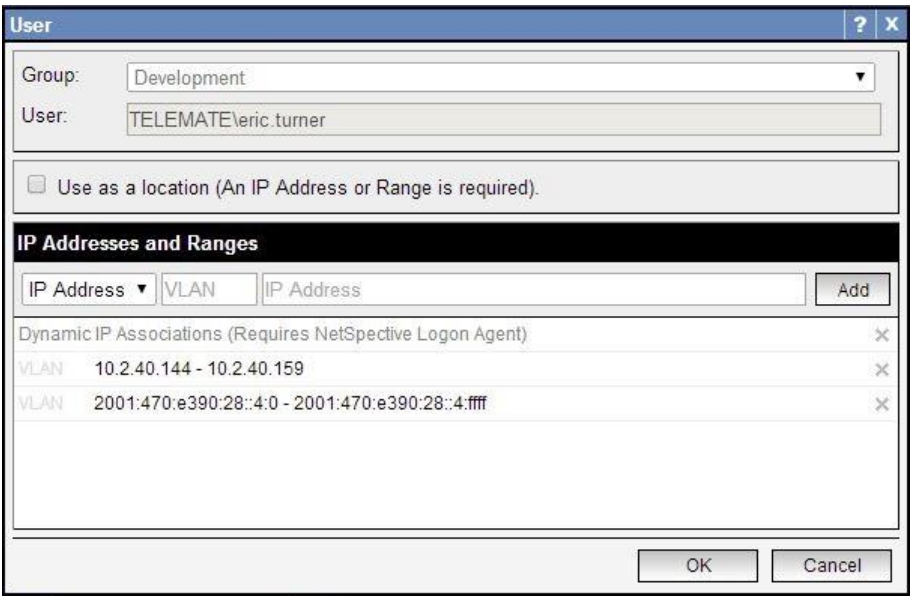

The Users section is the only area of NetSpective that requires ranges of IP addresses to be typed out with the starting IP and the ending IP.

## <span id="page-5-0"></span>**Other areas to find IPv6**

The Overrides section now supports overriding both IPv4 and IPv6 addresses. This section will accept slash notation for designating IP ranges.

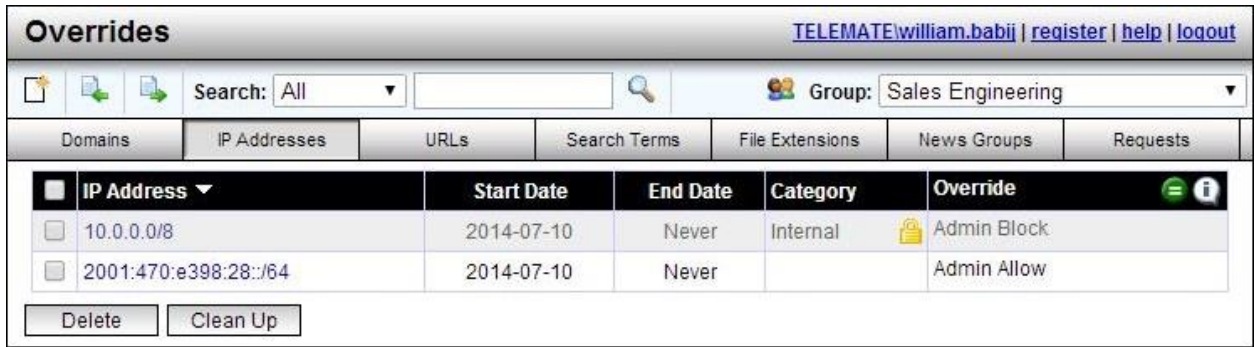

The Authentication section allows you to enable the Mobile Portal for a range of IPv6 addresses on your Wi-Fi Network. This area will also accept slash notation to designate a range of IP addresses.

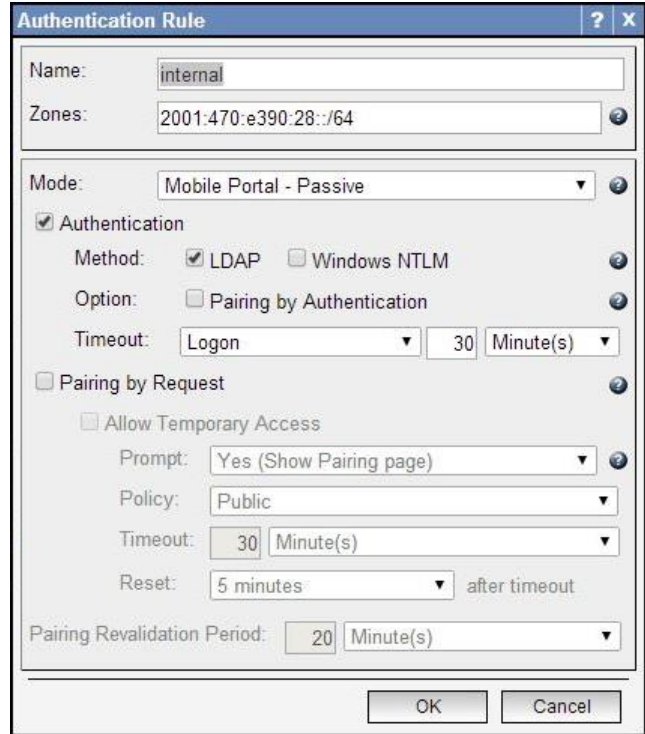

The statistics page will also report on IPv6 traffic. Websites typically default to IPv4 if it is enabled, but you will find some that prefer IPv6. In the example below, Google is a good testing ground for IPv6 traffic. The IP address shown is that of the user workstation requesting the webpage from Google.

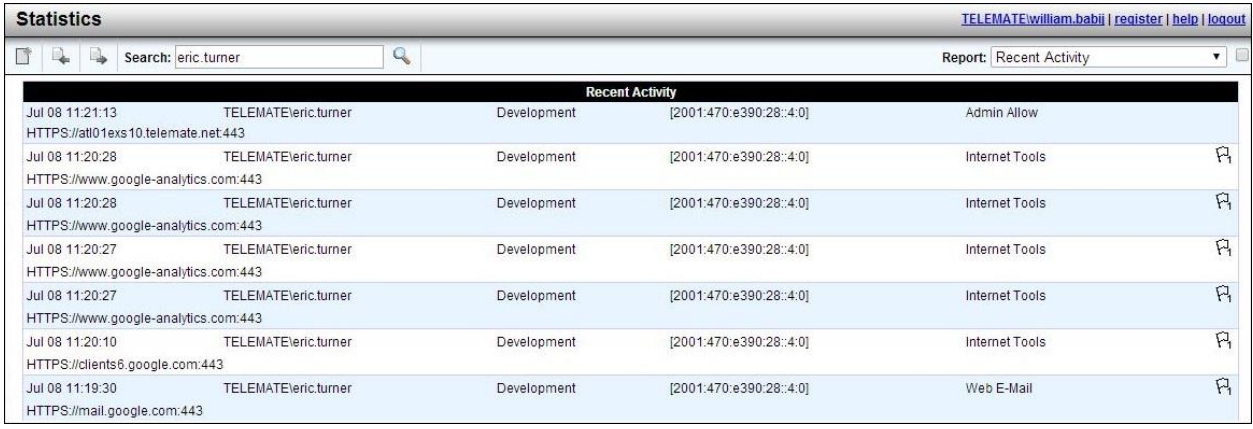

Filters in NetAuditor also support IPv6. You can specify IPv6 addresses to search for and each report will reflect this data.

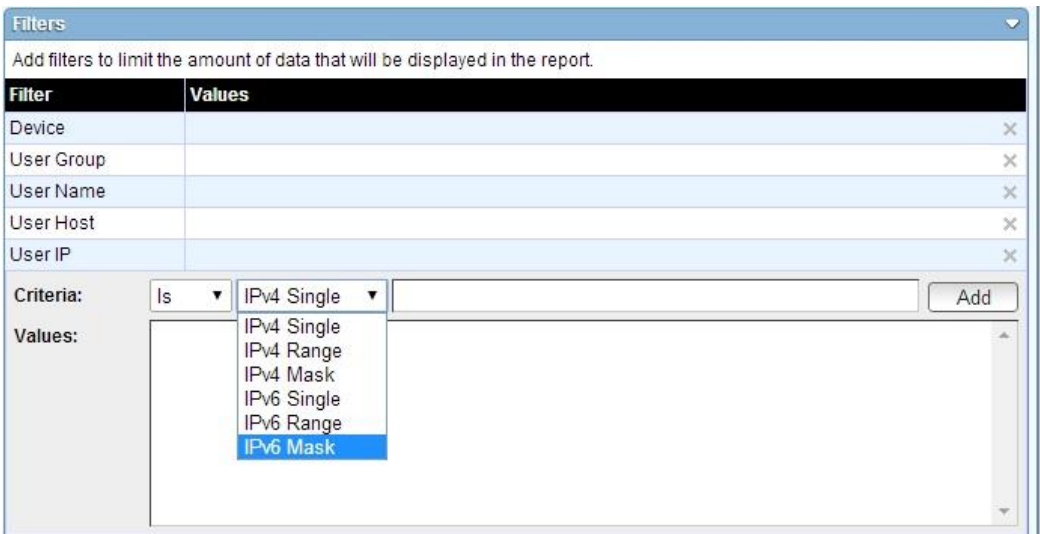

#### <span id="page-7-0"></span>**Requirements**

As a final note, in order to properly authenticate Dual Stack users, new agents have been created. These can be found in the Utilities section. The version numbers you see below are that of the initial IPv6 build's release. Always make sure to update Logon Agents and Remote Agents to their newest version.

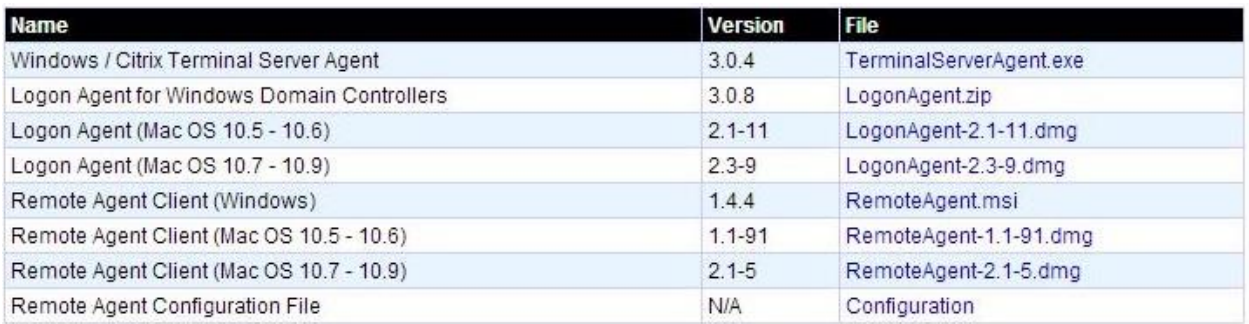

A new version of NetAuditor 3 has also been created to support IPv6. This new version is required for IPv6 archival reporting. If you are unsure of what version you should be running, install the latest version downloaded from the NetSpective appliance or contact our support department.

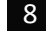